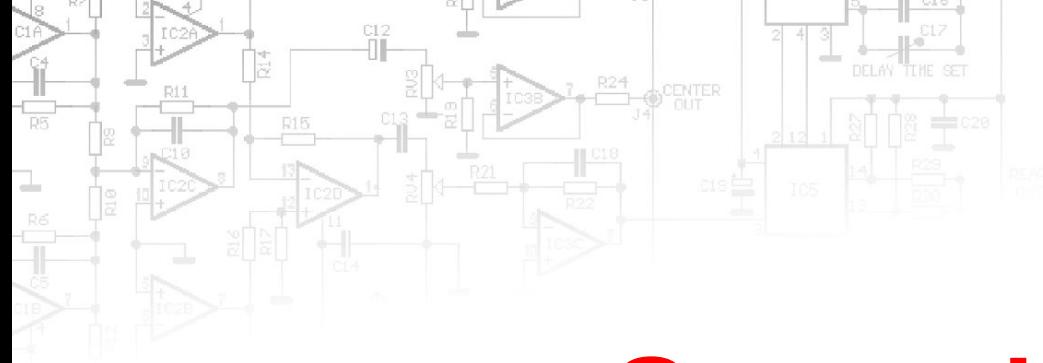

### **Game design**

# L <DevelopeR/>

# **Знищення персонажів. Меню. Світло.**

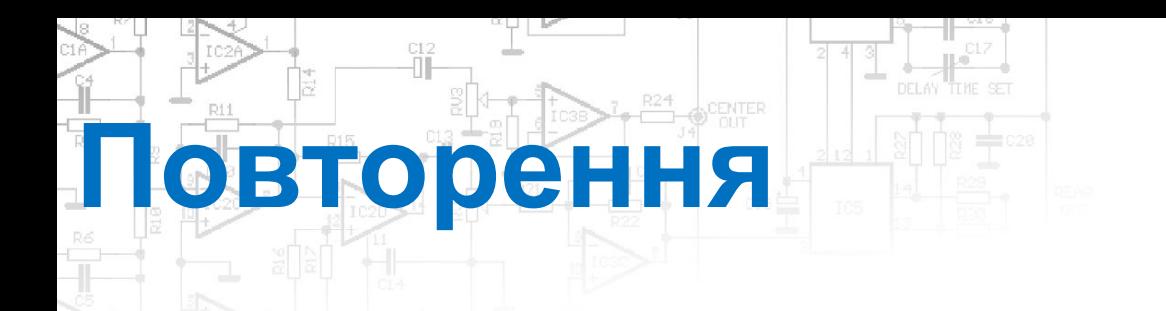

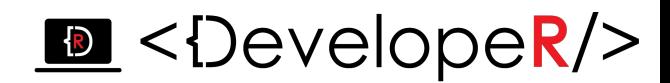

#### *Для чого використовується структура Vector3(x, y, z)?*

*Ця структура використовується всередині Unity для передачі 3Dпозицій та напрямків. Вона також містить функції для виконання загальних векторних операцій.*

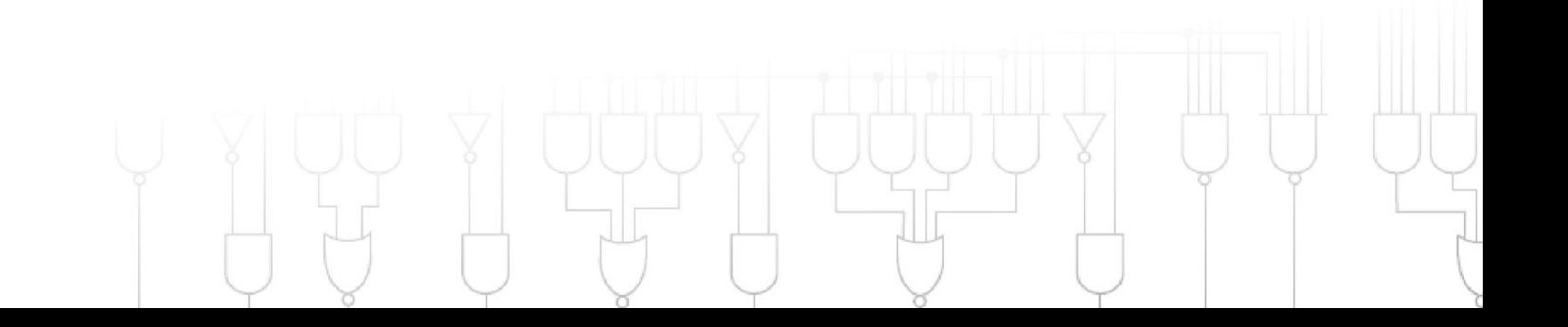

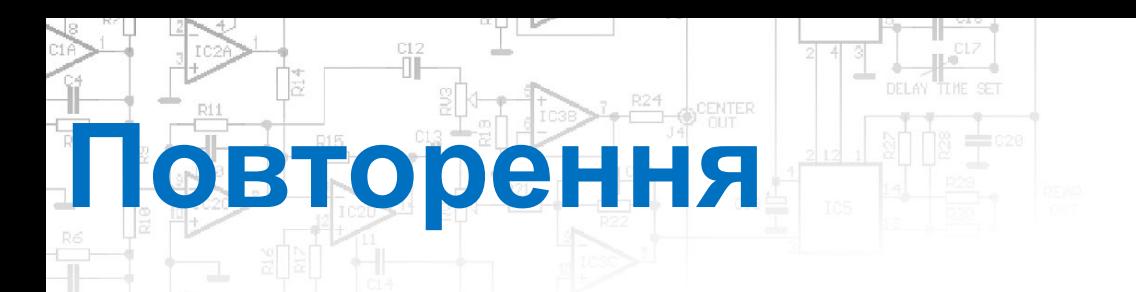

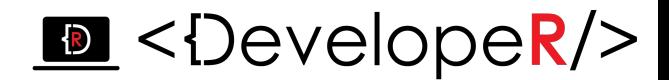

#### *Як реалізувати обмін даними для системи Scoring?*

*Слід створити скрипт ScoreManager, через який відбуватиметься обмін данними і створити в ньому public змінну:*

public static int score;

*Для того аби отримати змінну за межами класу, змінна повинна бути загальнодоступною і звертатися до неї слід через ім'я класу:*

ScoreManager.score += 100;

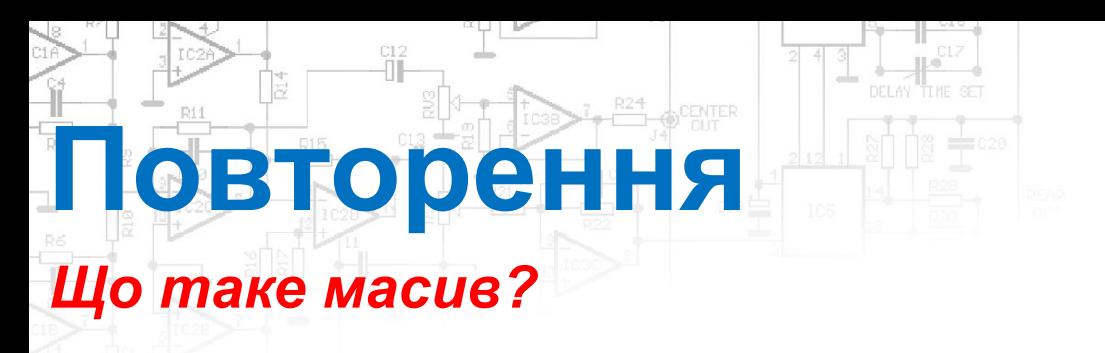

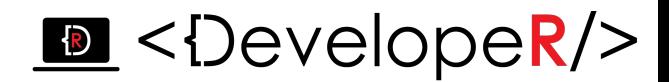

*Масив – сукупність однотипних елементів, які містяться в пам' яті послідовно та мають спільне ім'я.* 

*В мові C# оголошення масиву відбувається ось так:*

ТИП[] ЗМІННА = new ТИП[Кількість елементів];

*Тобто, щоб створити масив для наших елементів live, необхідно записати наступне:*

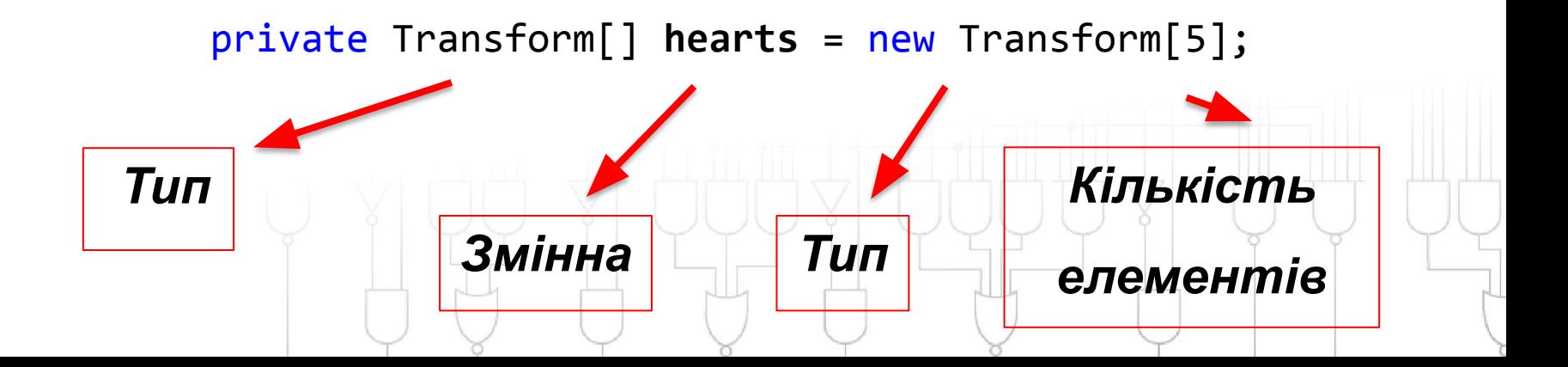

#### $\bullet$  <DevelopeR/>

*Відкрийте попередній проект. В ньому додайте об'єкт, що наноситиме урон головному герою (налаштування аналогічні падаючому об'єкту):*

- *• Додайте об'єкту скрипт падіння angryball (скопіюйте вміст скрипта «кульки», що падає).*
- *• В ньому створіть об'єкт* heart1 *класу* heart, *що викликатиме метод* Refresh().

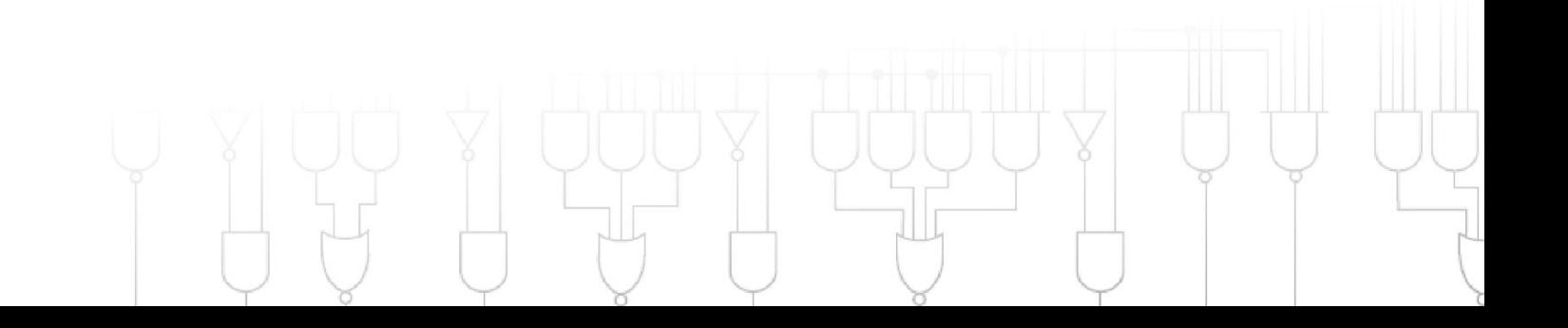

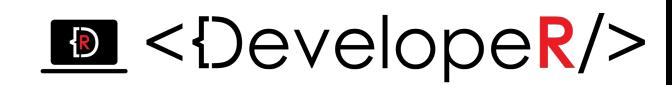

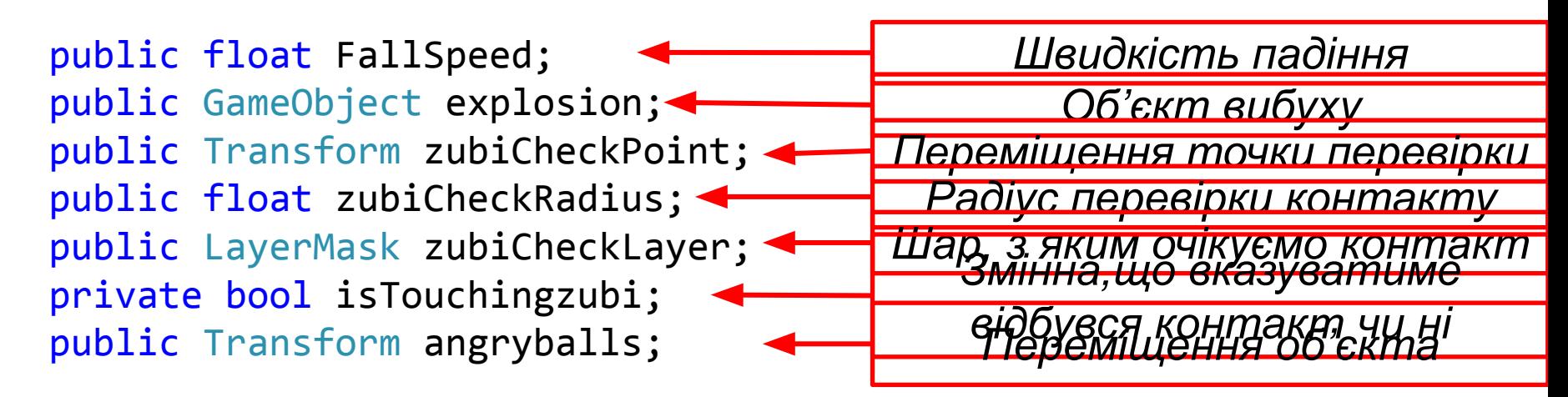

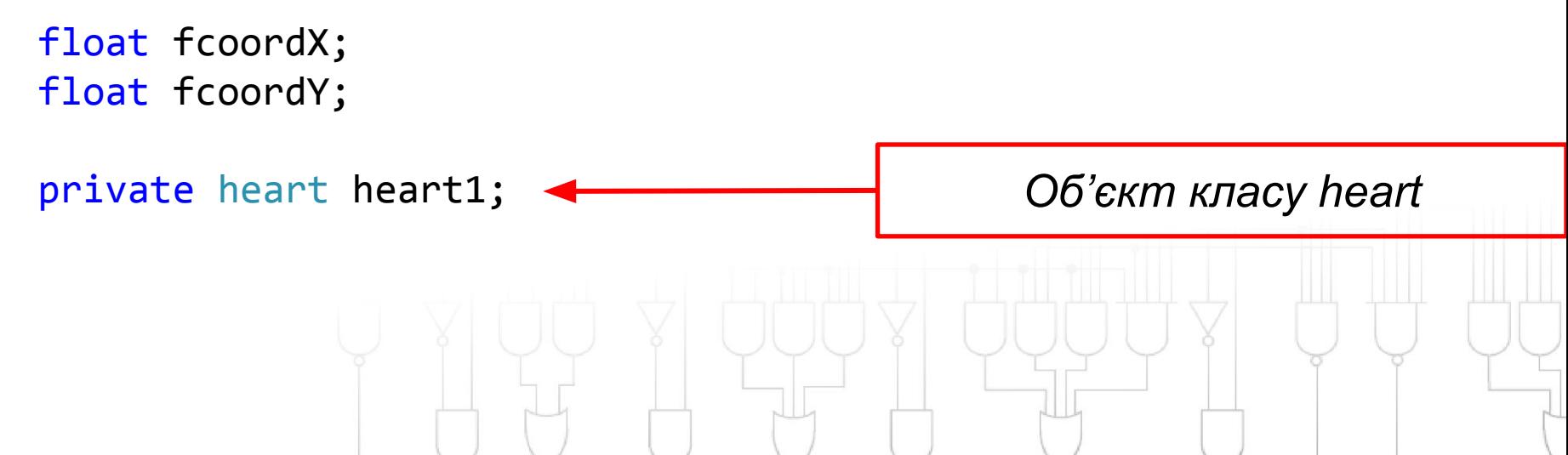

ENTER

#### **D** <DevelopeR/>

#### *В інспекторі :*

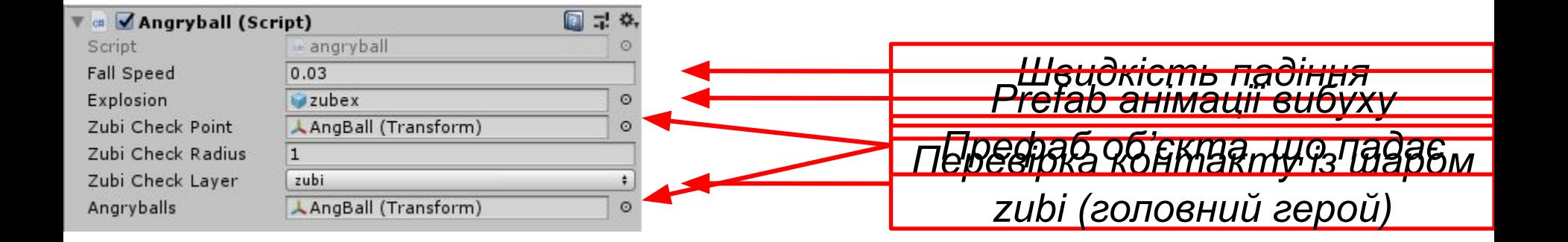

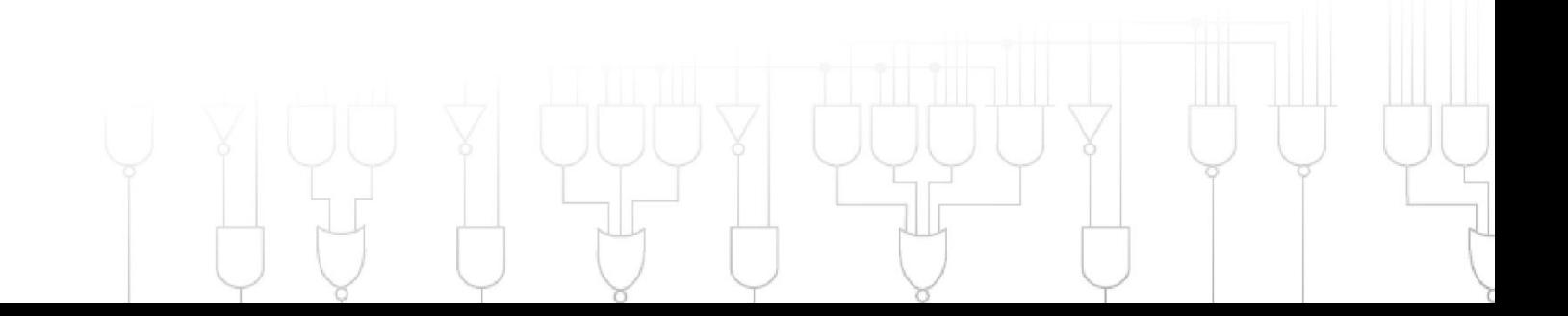

#### $\mathbf{E}$  <DevelopeR/>

*В скрипті angryball, коли задетектовано контакт із персонажем, викликаємо знищення поточного об'єкта (this), виникнення анімації вибуху (минулий урок), зменшення hp головного персонажу та виклик метода Refresh() класу heart1:*

```
if (isTouchingzubi)
\{ Instantiate(explosion, new Vector3(fcoordX, fcoordY, 0), 
Quaternion.identity);
        Object.Destroy(this.gameObject);
       zubi.hp - = 1;
        heart1.Refresh();
 }
else if (transform.position.y < -7f)
 {
        Object.Destroy(this.gameObject);
 }
```
#### $\mathbf{E}$  <DevelopeR/>

*На початку скрипта angryball (void Start()) нам слід передати створенному об'єкту* heart1 *об'єкт класу* heart:

```
void Start()
 {
       heart1 = FindObjectOffType<heart>();
 }
```
**Завдання**

*В тілі скрипта angryball присвоїмо значення необхідним змінним та задамо рух об'єкта*:

```
 fcoordX = angryballs.position.x;
   fcoordY = angryballs.position.y;
   transform.Translate(0, -FallSpeed, 0);
   isTouchingzubi = 
Physics2D.OverlapCircle(zubiCheckPoint.position,zubiCheckRadius,
zubiCheckLayer);
```
#### $\mathbf{E}$  <DevelopeR/>

*В тілі angryball, коли задетектовано контакт із персонажем, викликаємо знищення поточного об'єкта (this), виникнення анімації вибуху (дивіться минулий урок), зменшення hp головного персонажу та виклик метода Refresh() класу heart1:*

```
if (isTouchingzubi)
\{ Instantiate(explosion, new Vector3(fcoordX, fcoordY, 0), 
Quaternion.identity);
        Object.Destroy(this.gameObject);
       zubi.hp - = 1; heart1.Refresh();
 }
else if (transform.position.y < -7f)
 {
        Object.Destroy(this.gameObject);
 }
```
#### $\mathbf{E}$  <DevelopeR/>

*Залишилось створити анімацію вибуху та скрипт генерації «ворожих» об'єктів (randAnball):*

```
 public GameObject anball;
    float offsetX = 0;
    float offsetY = 10f;
     float fTime = 1f;
void FixedUpdate()
 {
         if (fTime < Time.realtimeSinceStartup)
\overline{\mathcal{L}} offsetX = Random.Range(-7f, 9f);
             Instantiate(anball, new Vector3(offsetX, offsetY, 0), 
Quaternion.identity);
             fTime = Time.realtimeSinceStartup + Random.Range(4f, 6f);
 }
 }
```
#### **M** <DevelopeR/>

#### *Для створення анімації є простіший метод:*

- *• Скачайте Sprite Sheet.*
- *• Sprite Mode->Multiple.*

**Завдання**

*• Зайдіть в Sprite Editor*

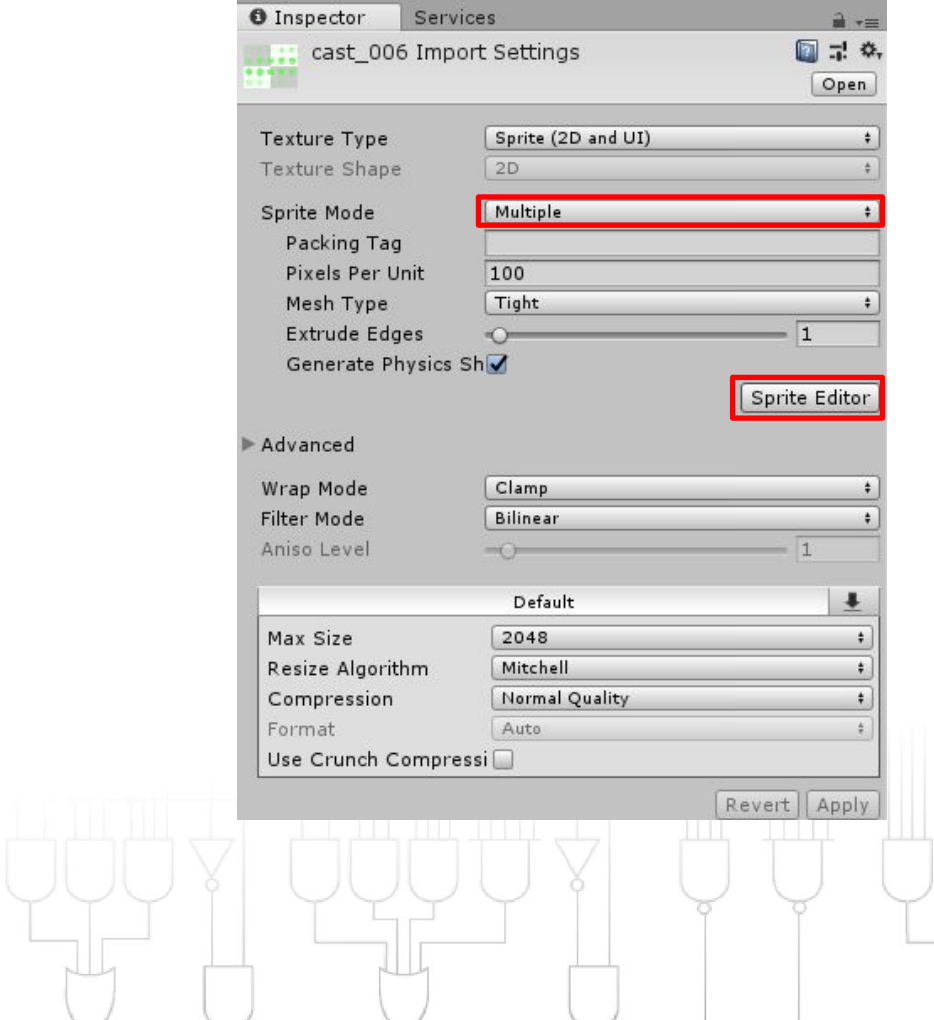

 $\sigma$ 

ਨ

#### *Тип Slice оберіть Grid by Cell Count:*

CENTER

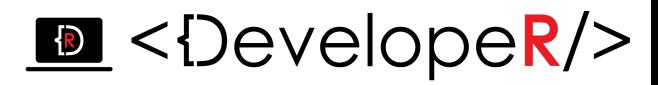

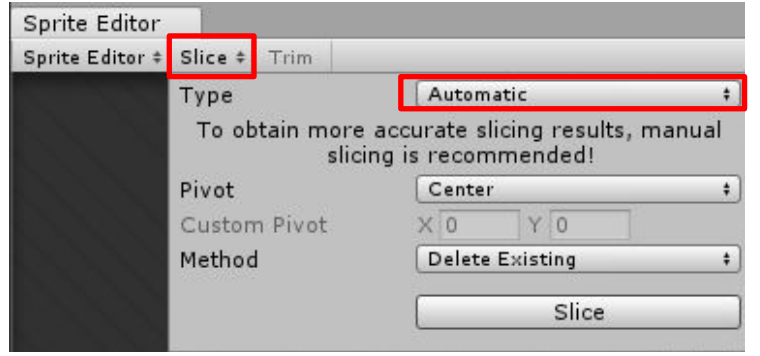

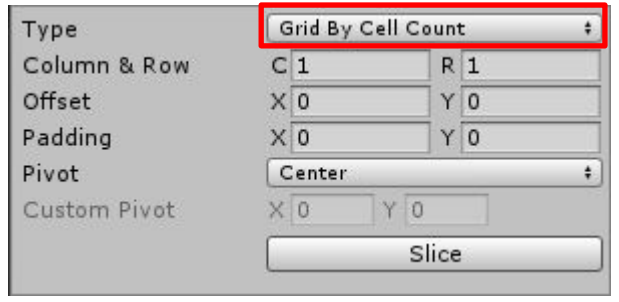

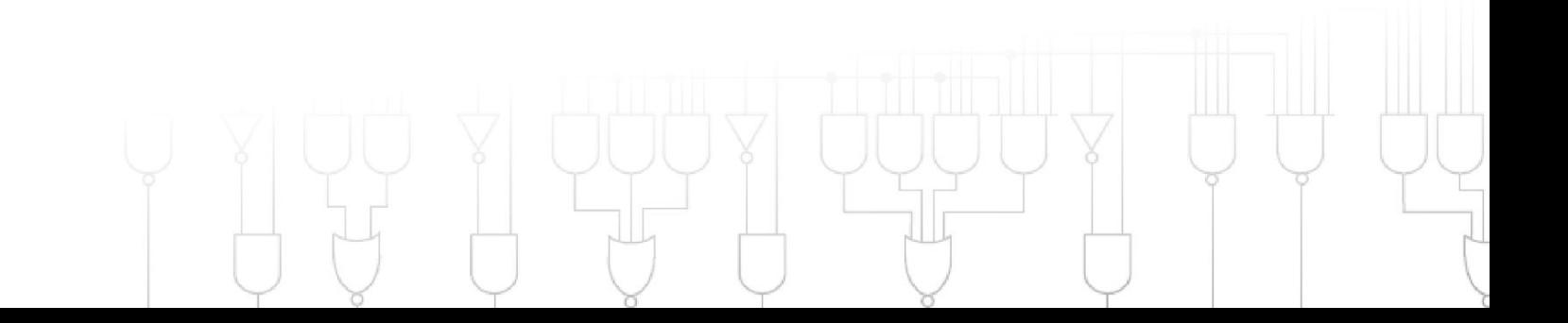

#### $\mathbf{E}$  <DevelopeR/>

*Підрахуйте кількість стовпчиків та колонок і введіть у відповідні поля:* 

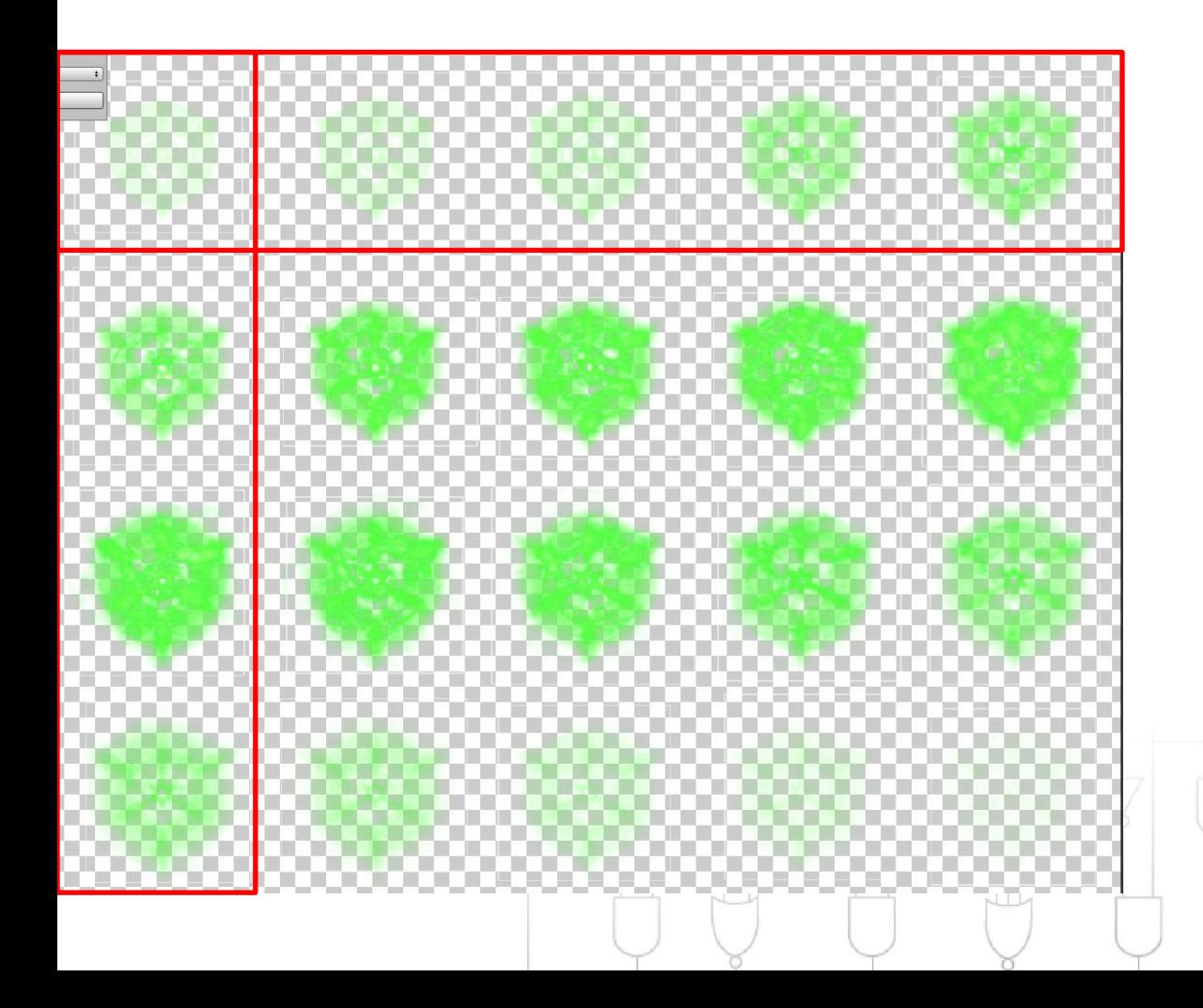

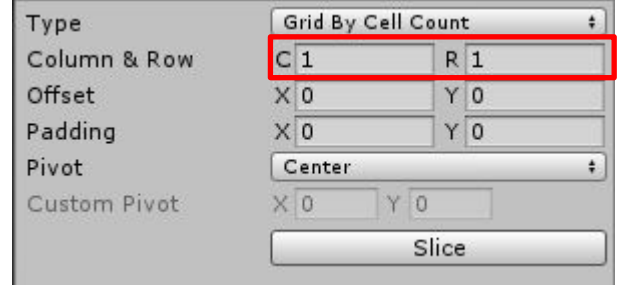

#### $\mathbf{E}$  <DevelopeR/>

#### *Як наслідок – отримаєте розкадровку:*

**Завдання**

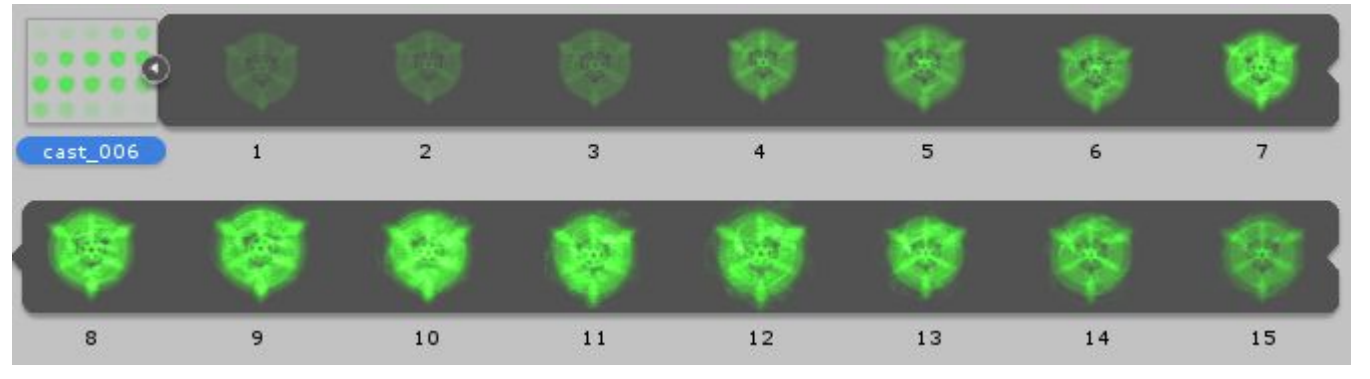

*Щоб додати необхідні параметри анімації – просто перетягніть об'єкт на екран:* 

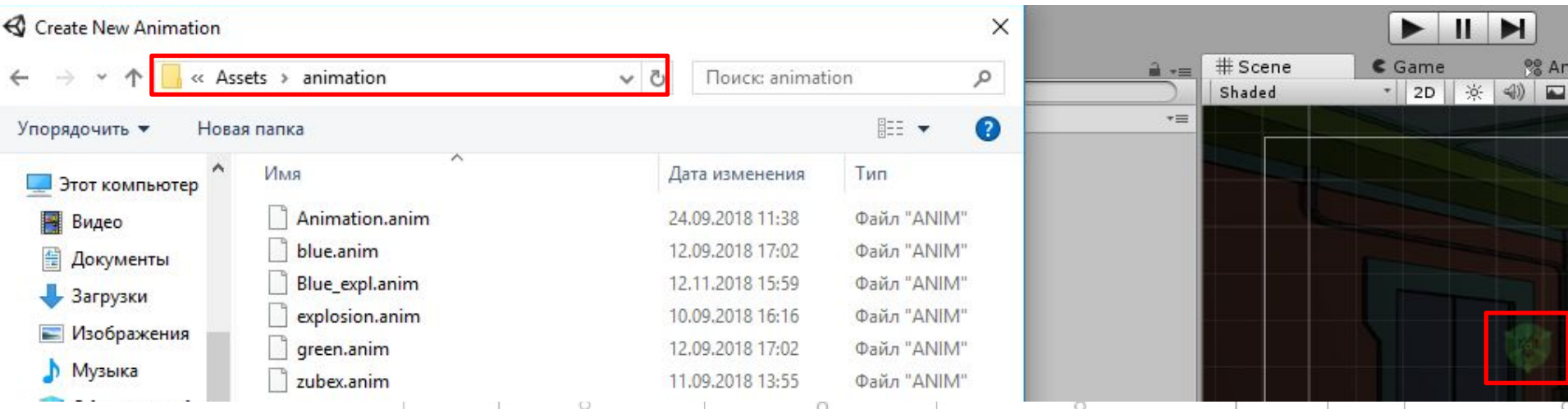

#### $\mathbf{E}$  <DevelopeR/>

*Додайте до об'єкта анімації скрипт знищення (щоб вона не повторювалась безкінечно):* 

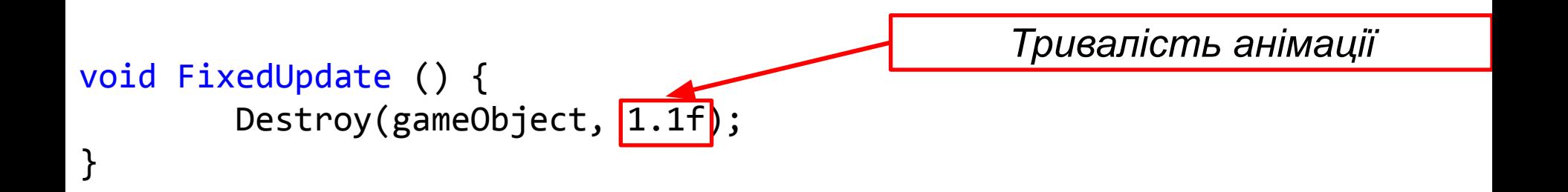

*Збережіть префаб анімації та додайте його в інспектор «ворожого об'єкта»:*

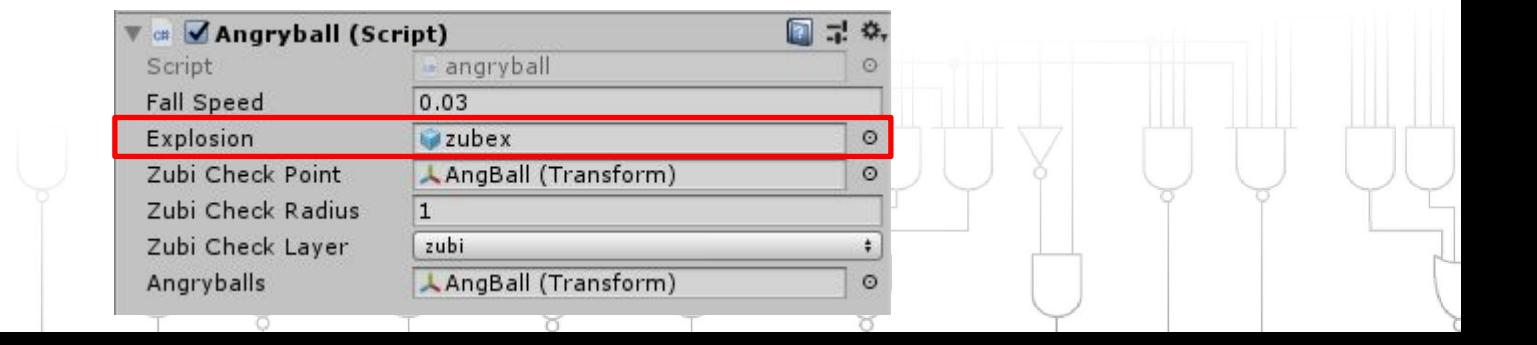

#### $\mathbf{E}$  <DevelopeR/>

*Створюємо сцену з назвою Menu (пкм –> Create –> Scene).*

**ЭНЮ** 

*Відкриваємо File/Build Settings. У вікні Scene In Build повинні бути розміщенні сцени гри та меню в наступному порядку:*

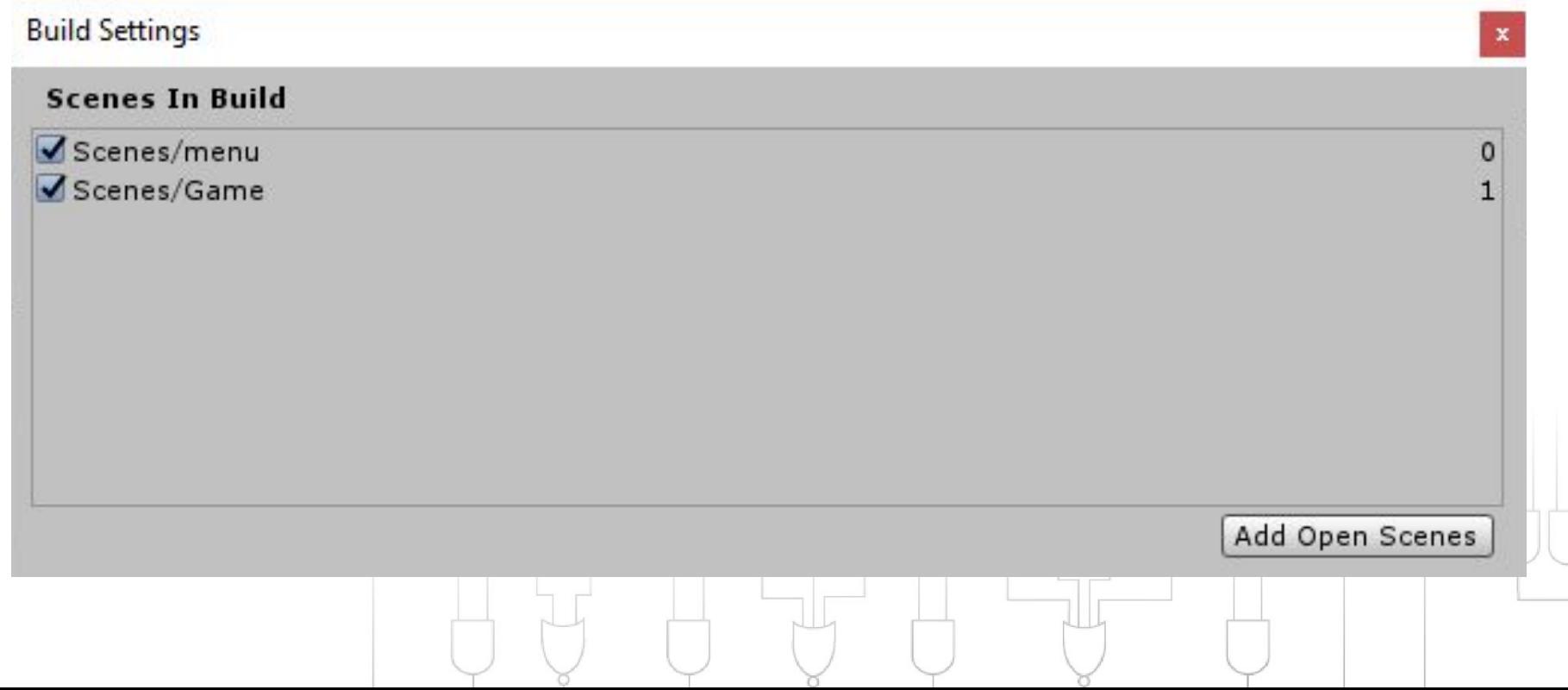

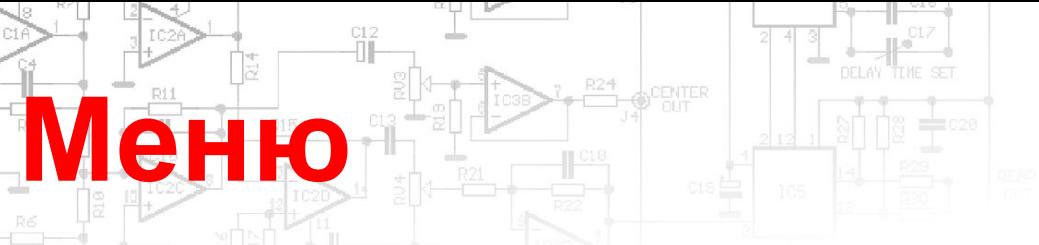

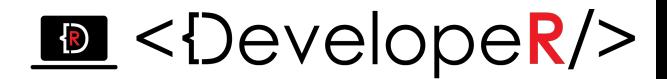

*Переходимо у сцену Menu.*

*Створюємо полотно Canvas (ПКМ->UI->Canvas).*

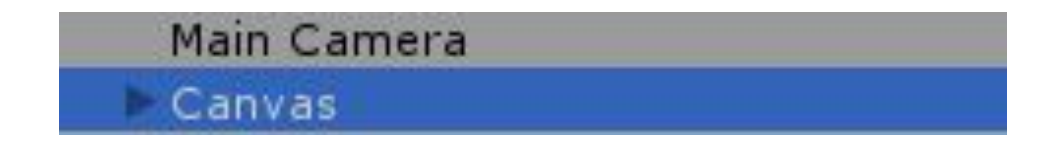

*В інспекторі Canvas Render Mode вказуємо Screen Space-Overlay.*

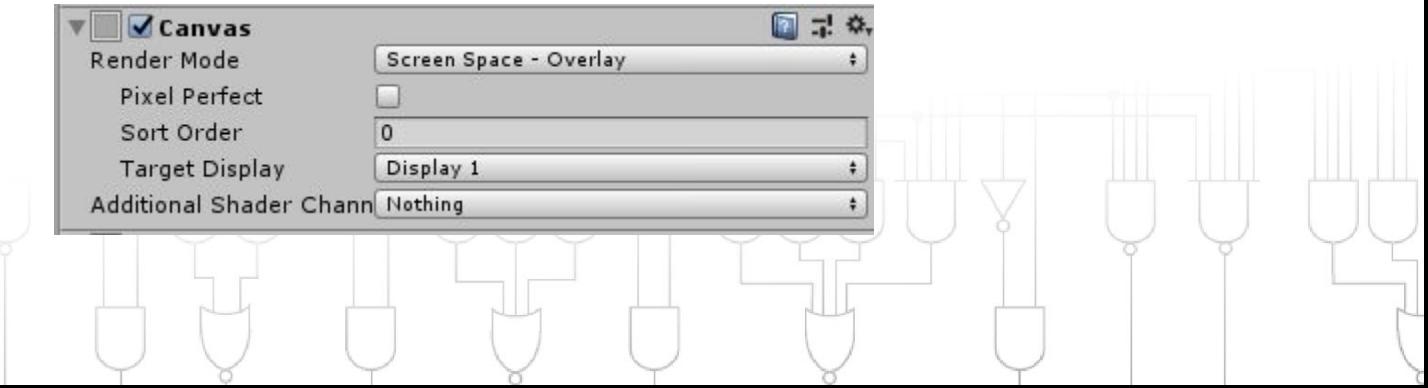

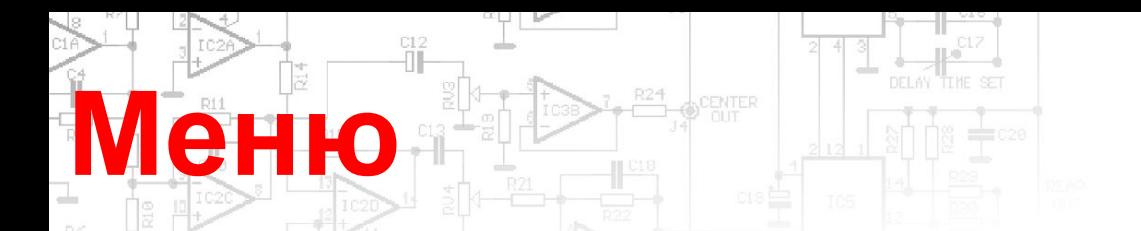

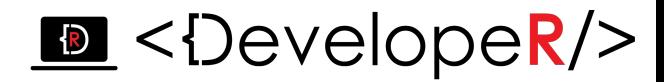

 $\Box \exists \alpha$ 

*В Canvas створюємо 2 об'єкти Button (UI -> Button), кнопку входу в* 

*гру та виходу на робочий стіл:*

Canvas Button Exit\_Button

*В полі Text можна задати назву кнопки, шрифт та положення* 

Text (Script)

*напису:*

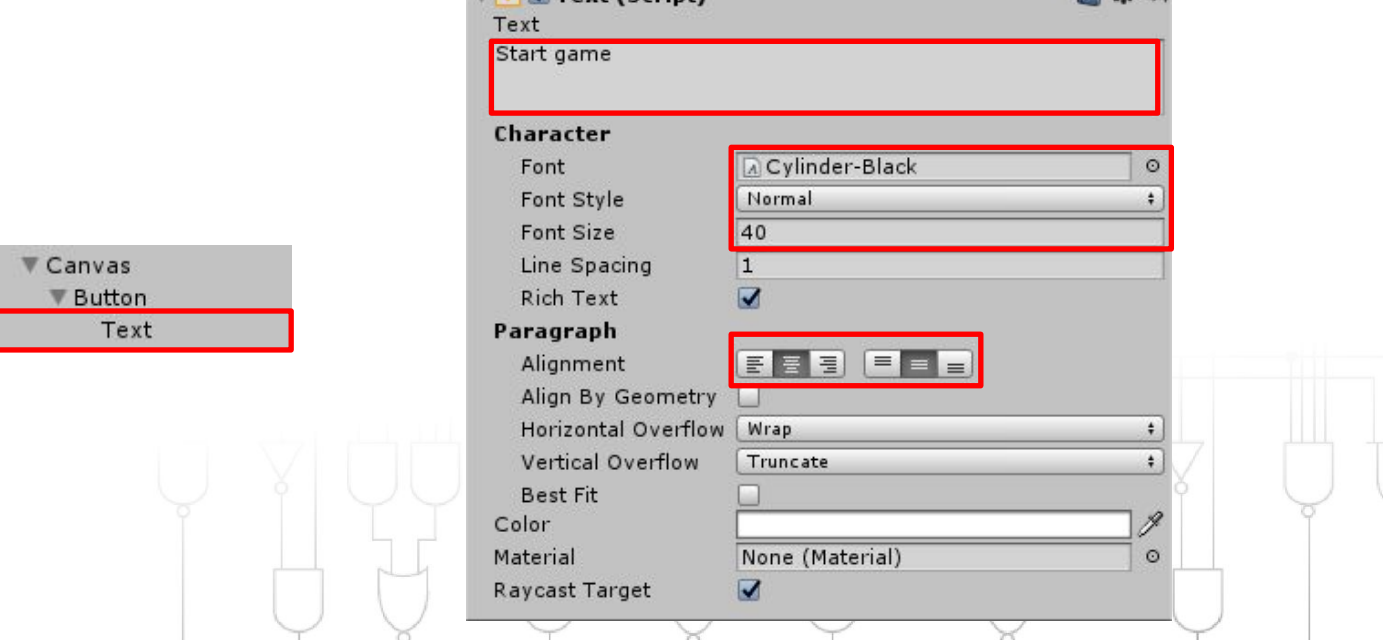

#### **Меню** R24 **CENTER**

#### $\mathbf{E}$  <DevelopeR/>

*В об'єкті Button можна задати зміну вигляду кнопки та зміну* 

#### *підсвітки при наведені/кліку:*

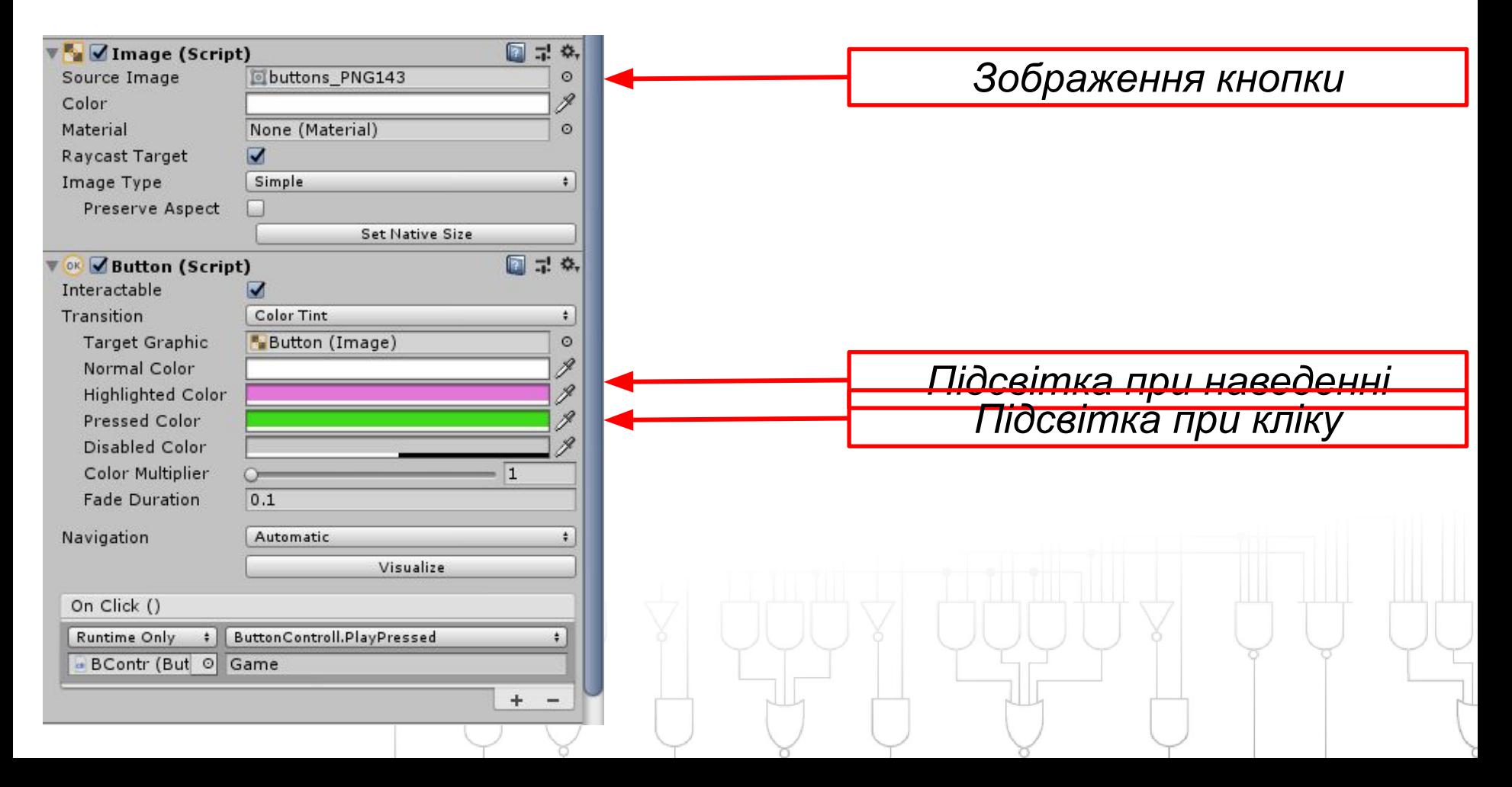

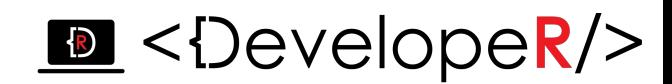

*Для керування переходу між сценами по натисненню на кнопки, слід створити новий скрипт* ButtonControll, *для реалізації керування сценами на початку скрипта слід підключити бібліотеку:*

using UnityEngine.SceneManagement;

*Щоб об'єкти кнопок отримали доступ до методів(функцій) даного скрипта, їх слід створювати як public:*

```
public void PlayPressed(string NewLvl)
\{\prime\,/~~~~~~~~~~~~~~~~~~~~~~\topіло функції~~~~~~~~~~~~~//
 }
```
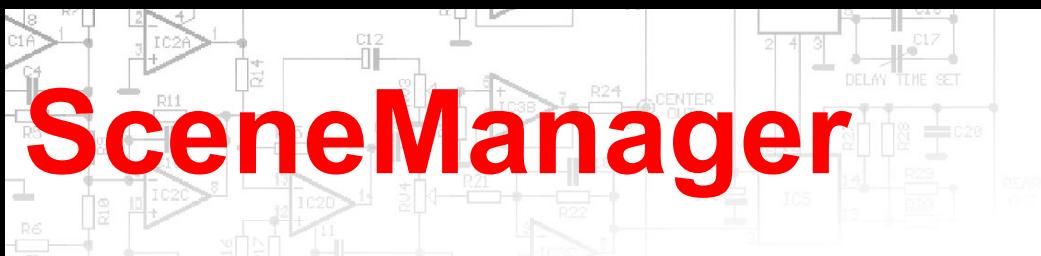

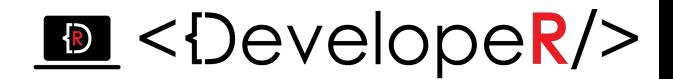

*Керування сценою під час виконання.*

- *Статичний метод LoadScene завантажує сцену по назві або по індексу в налаштуваннях збірки.*
- *Синтаксис:*

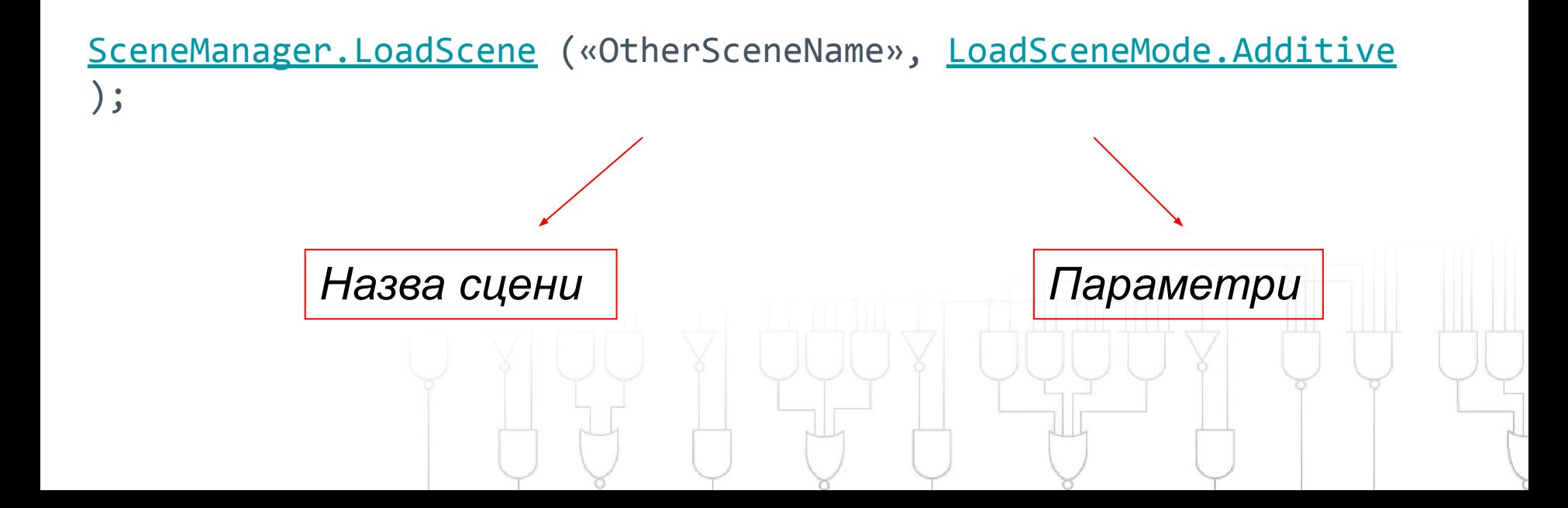

*Скрипт матиме наступний вигляд:*

- using System.Collections; using System.Collections.Generic;
- using UnityEngine;

using UnityEngine.SceneManagement;

```
public class ButtonControll : MonoBehaviour
<u>{</u>
   public void PlayPressed(string NewLVI)
\{SceneManager.LoadScene(NewLvl);
 }
     public void ExitPressed()
\{ Application.Quit();
 } 
}
```
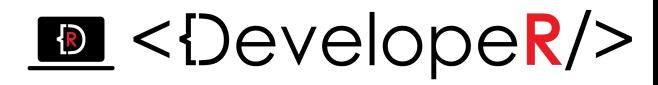

*Строковий параметр, що міститиме ім'я завантажуваної сцени*

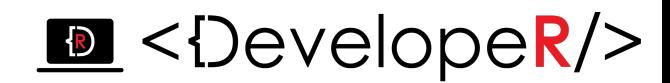

Скрипт приєднайте до об'єкта, що не знищується (краще *створіть порожній об'єкт).* 

*Щоб викликати функції зі скрипта ButtonControll, при натисненні кнопки, слід виділити об'єкт кнопки і в функцію OnClick() перетягнути об'єкт зі скриптом:*

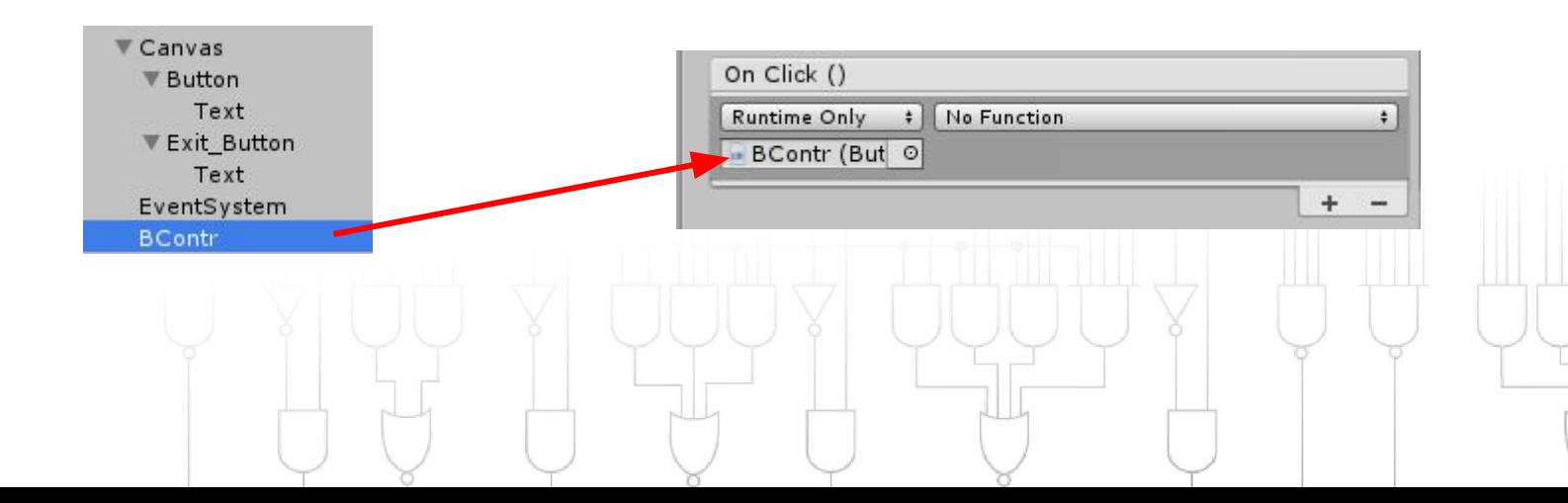

#### $\triangleright$  < $\triangleright$  < $\triangleright$  evelopeR/>

*У вікні функції оберіть назву скрипта, і знайдіть фукцію яку ви хочете викликати при натисненні на кнопку ( у нас це public void PlayPressed(string NewLvl)):*

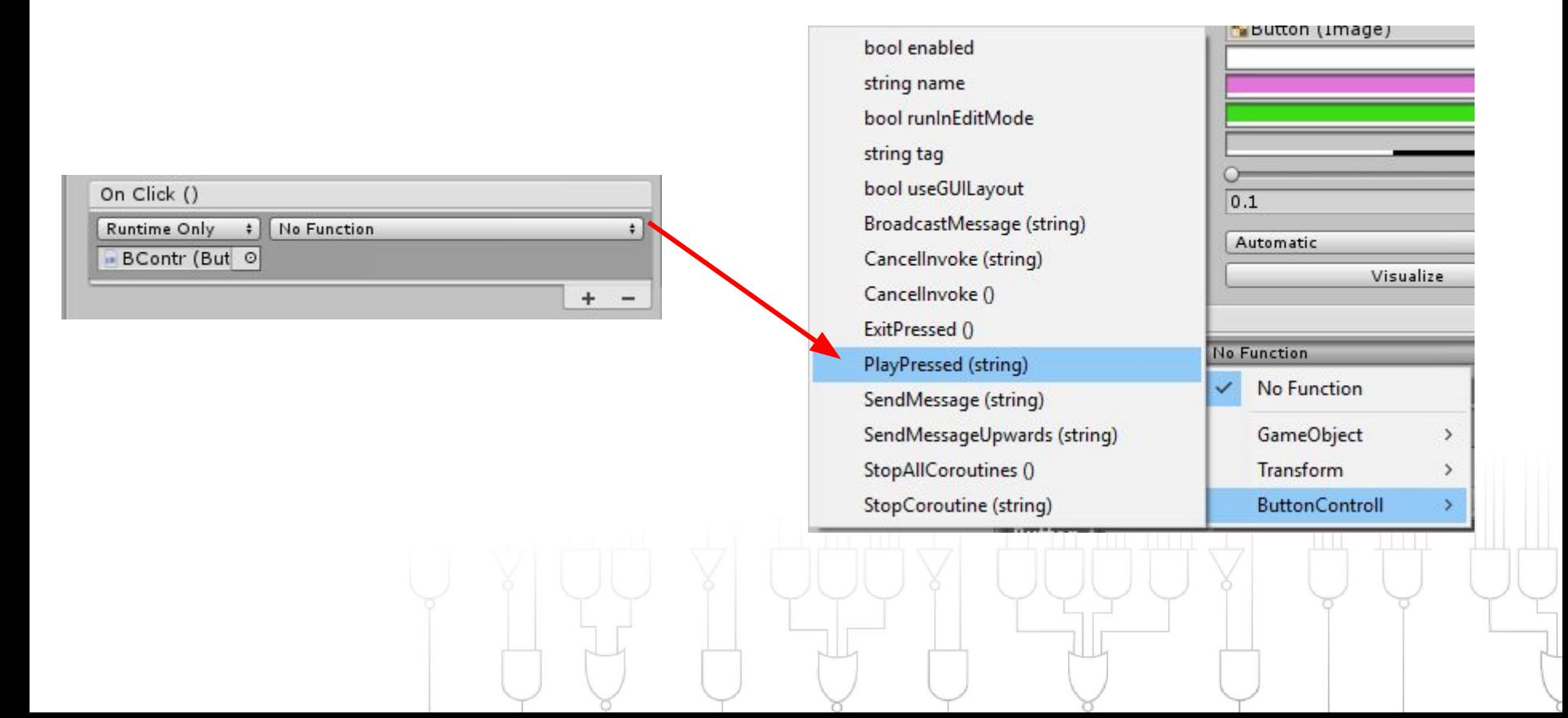

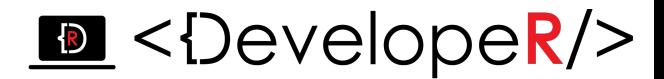

*З'явиться місце для вводу назви сцени, яку ви хочете завантажити:*

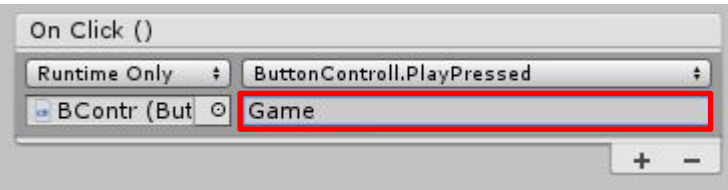

*ЗВЕРНІТЬ УВАГУ!! Ім'я має співпадати з ім'ям сцени:*

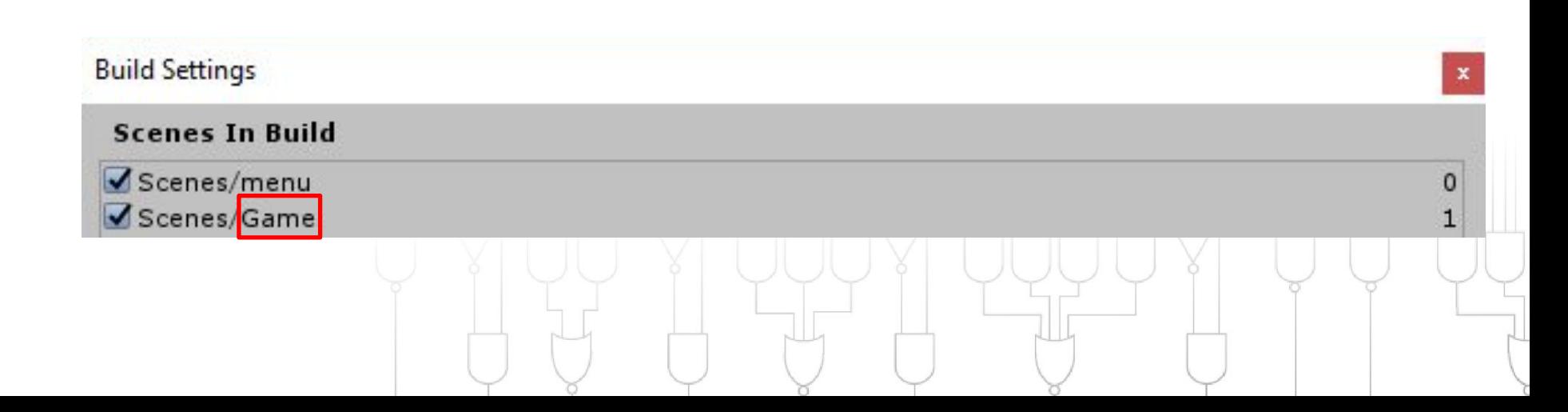

# **Point Light**

#### $\bullet$  <DevelopeR/>

*Об'єкти в Unity використовують матеріал з підсвіткою за замовчанням, якщо ми хочемо регулювати підсвітку об'єктів, то слід створити новий матеріал. Перейдіть в сцену з грою, в Assets ПКМ-> Create->Material:*

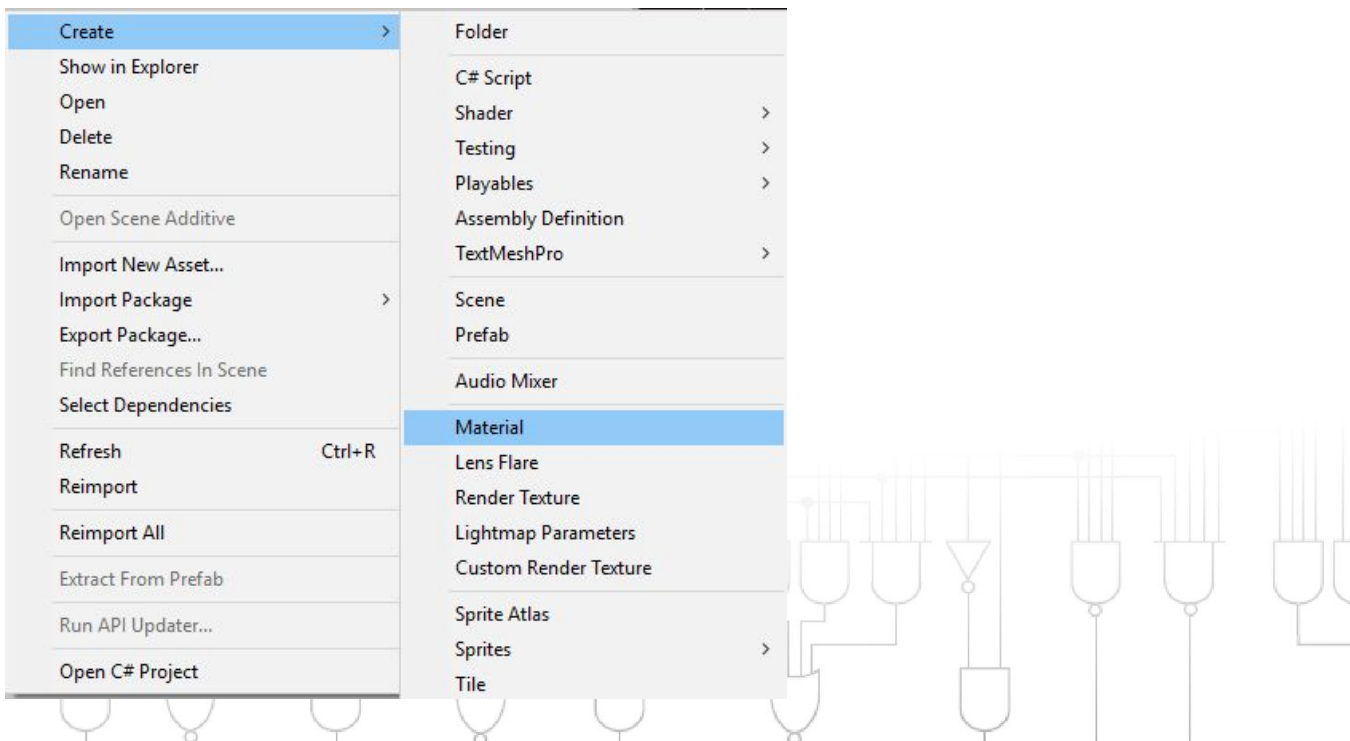

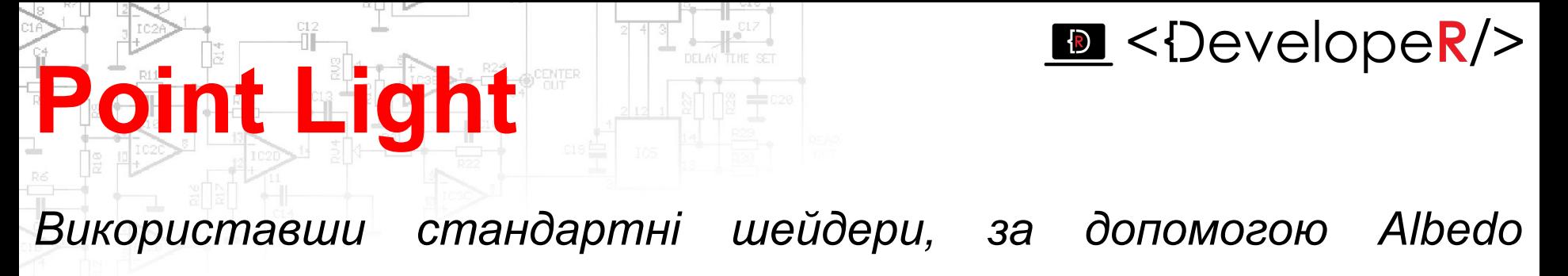

*відрегулюйте яскравість та колір підсвітки:*

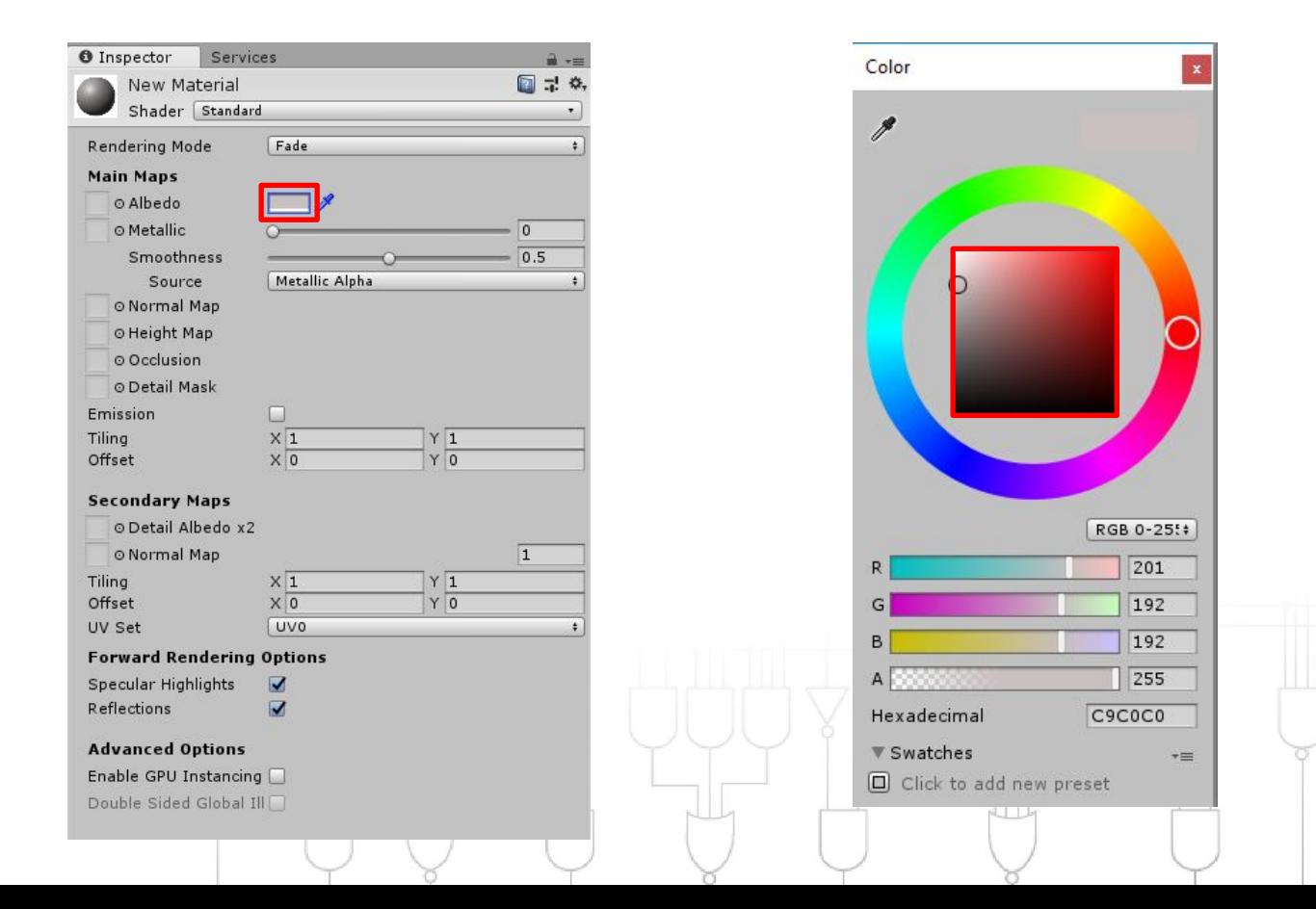

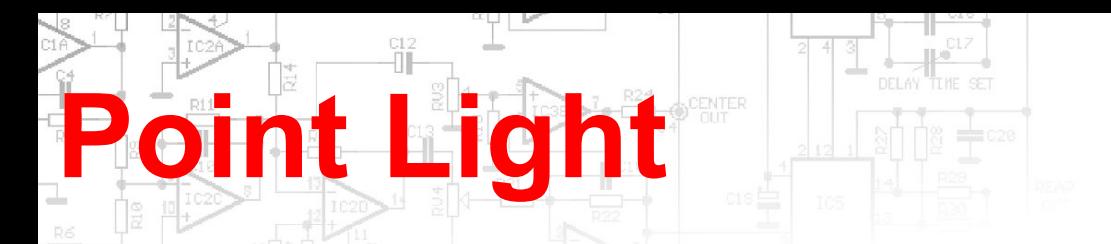

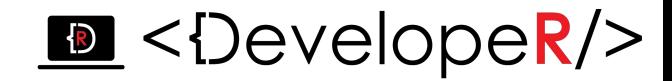

*Перетягніть цей матеріал на об'єкти, які ви хочете затемнити і* 

#### *збережіть їх префаби:*

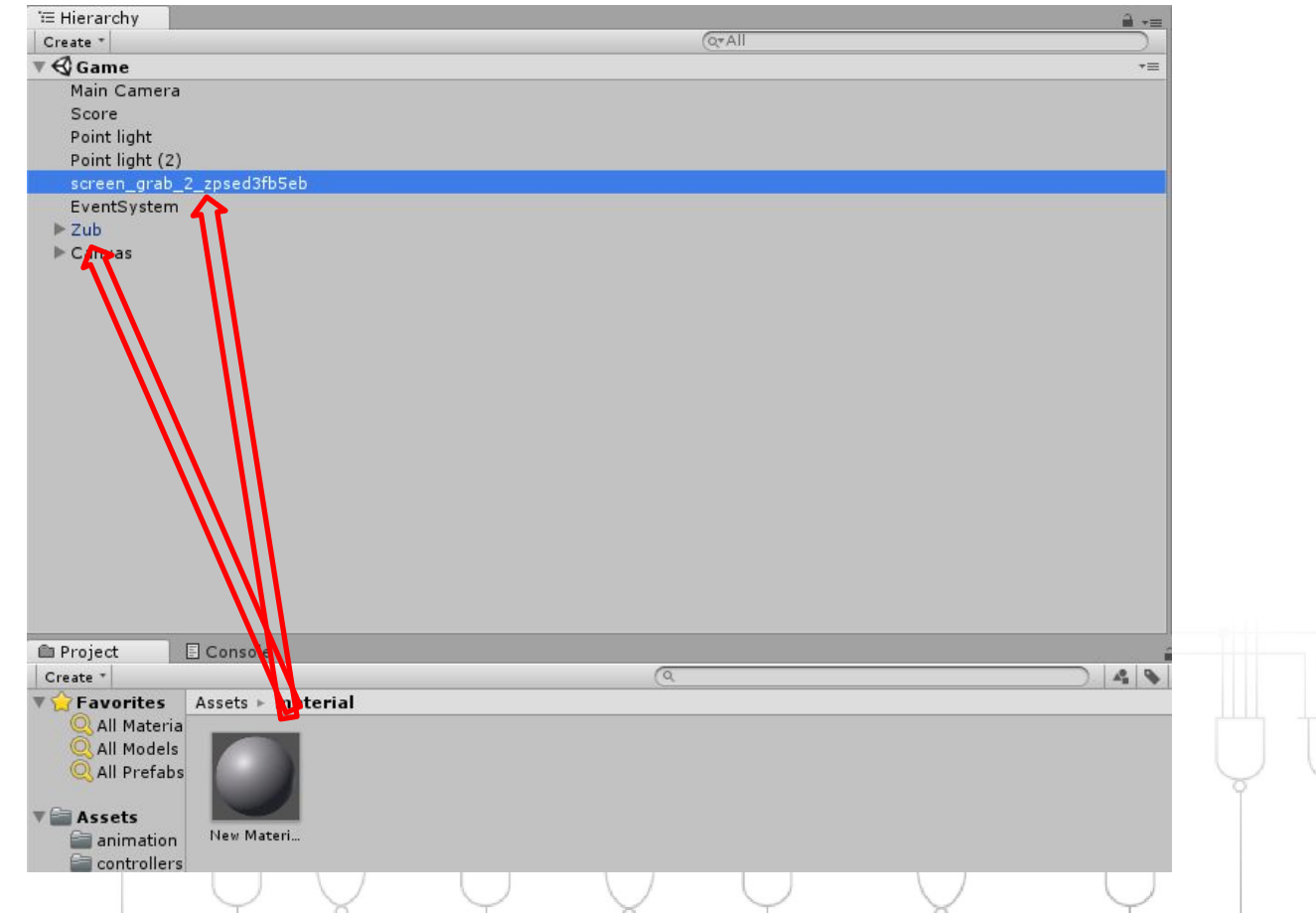

# **Point Light**

#### $\mathbf{E}$  <DevelopeR/>

*Створимо точкові джерела світла (в ієрархії ПКМ -> Light -> PointLight):*

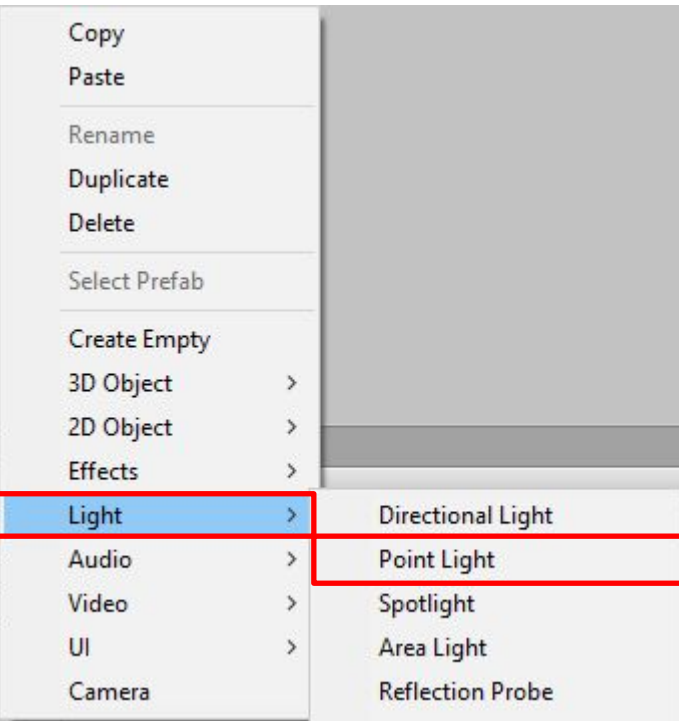

*Розмістіть точкові джерела світла за своїм бажанням (їх навіть* 

*можна приєднувати на об'єкти, що рухаються)*

#### $\mathbf{E}$  <DevelopeR/>

*Перейдіть Файл -> Build Settings, в Scene In Build впевніться, що підключені всі необхідні сцени і першою йде меню. Оберіть платформу (PC), натисніть Build:*

CENTER

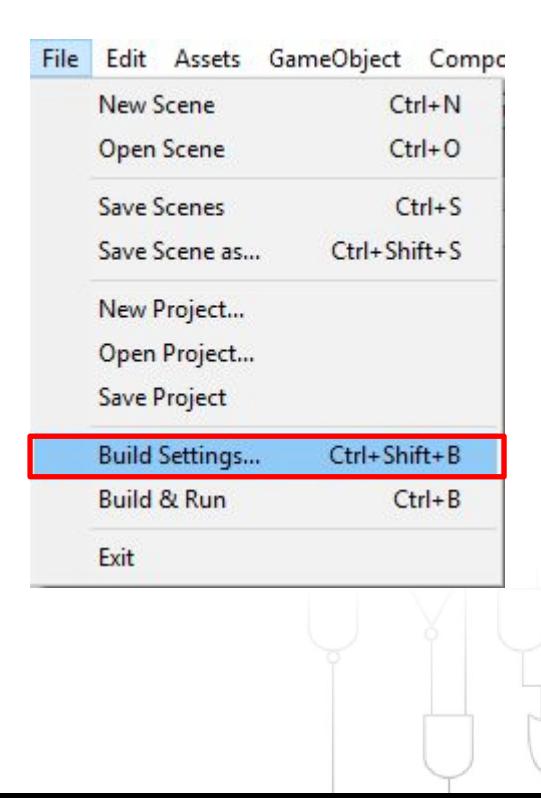

**Build Exe**

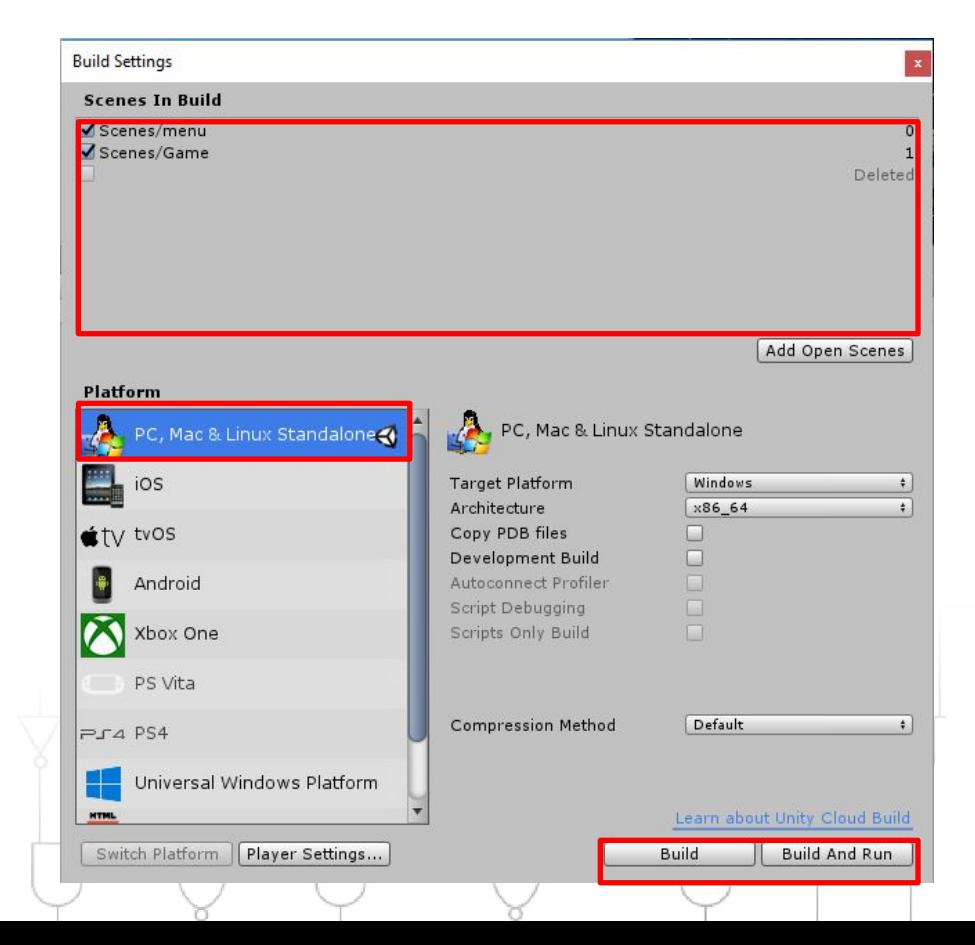